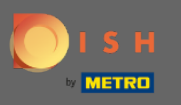

Во-первых, зайдите на сайт тарелка.ко . ⋒

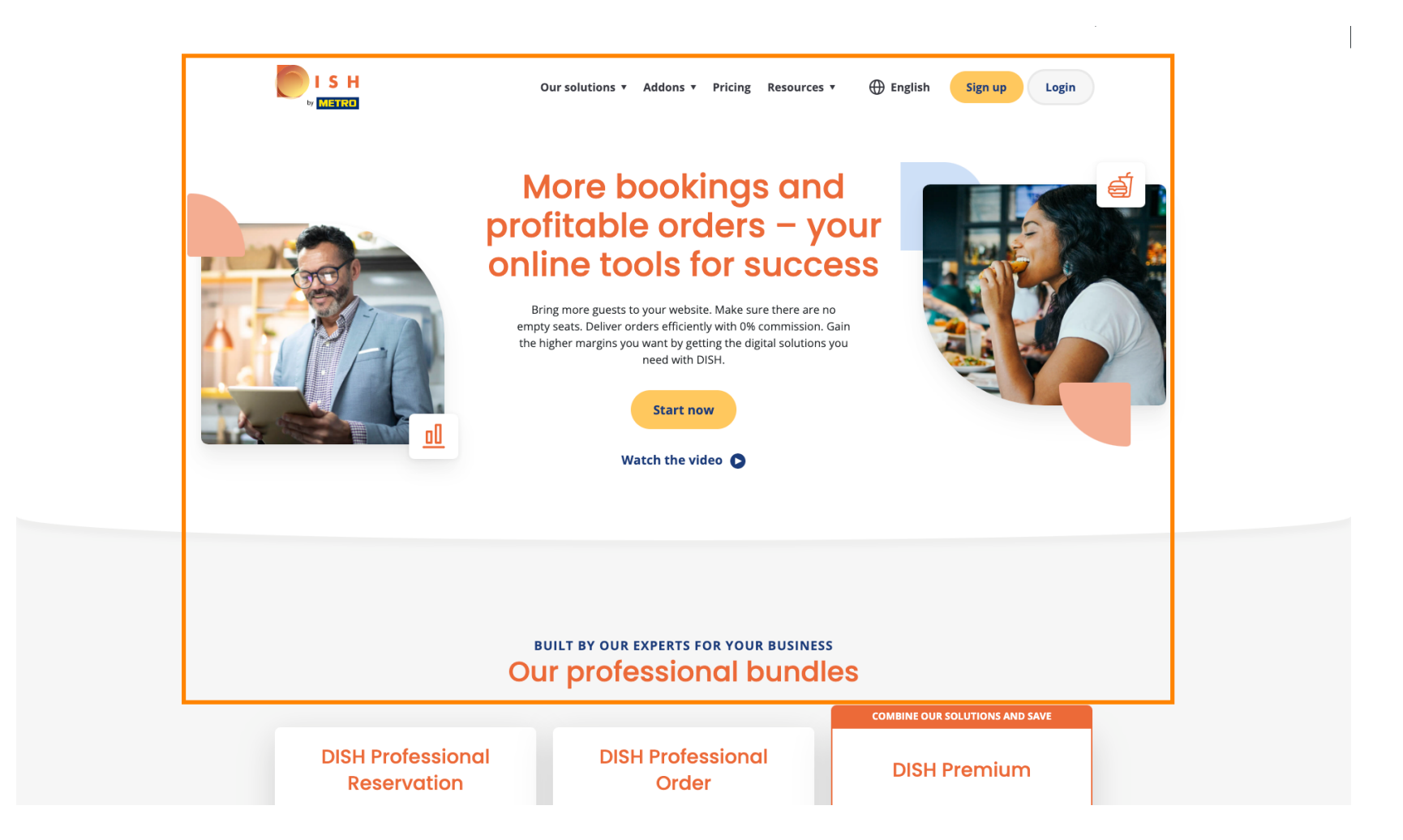

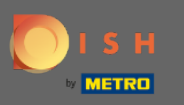

∩

### Нажмите на кнопку Войти .

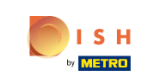

 $\bigoplus$  English Our solutions v Addons v Pricing Resources v

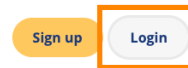

# **More bookings and** profitable orders - your<br>online tools for success

Bring more guests to your website. Make sure there are no empty seats. Deliver orders efficiently with 0% commission. Gain the higher margins you want by getting the digital solutions you need with DISH.

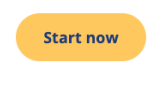

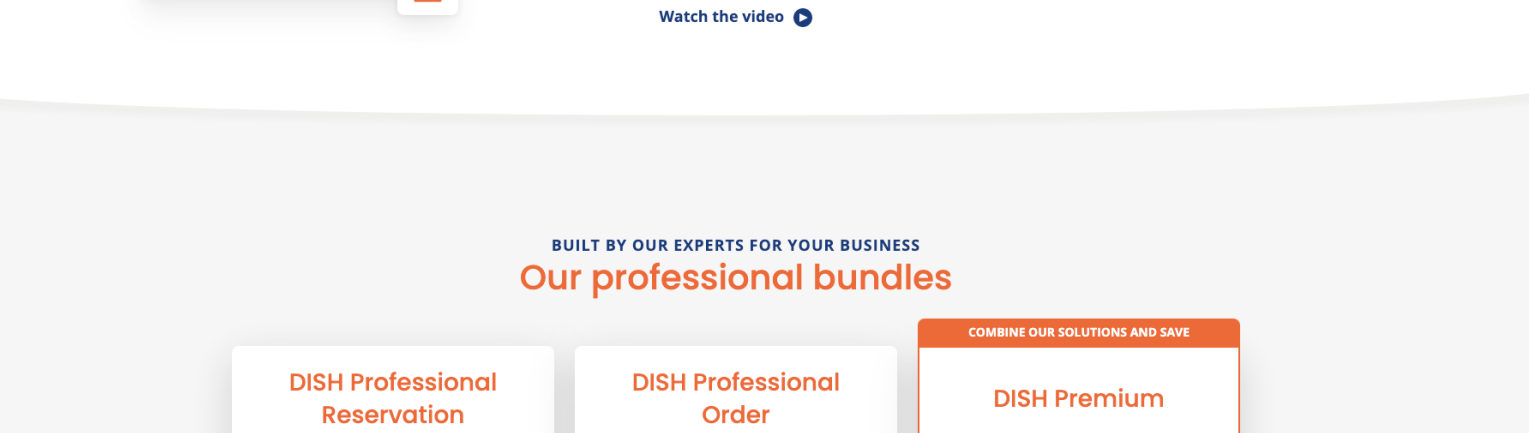

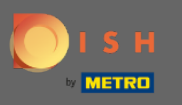

Вы будете перенаправлены в окно входа в систему.  $\boldsymbol{0}$ 

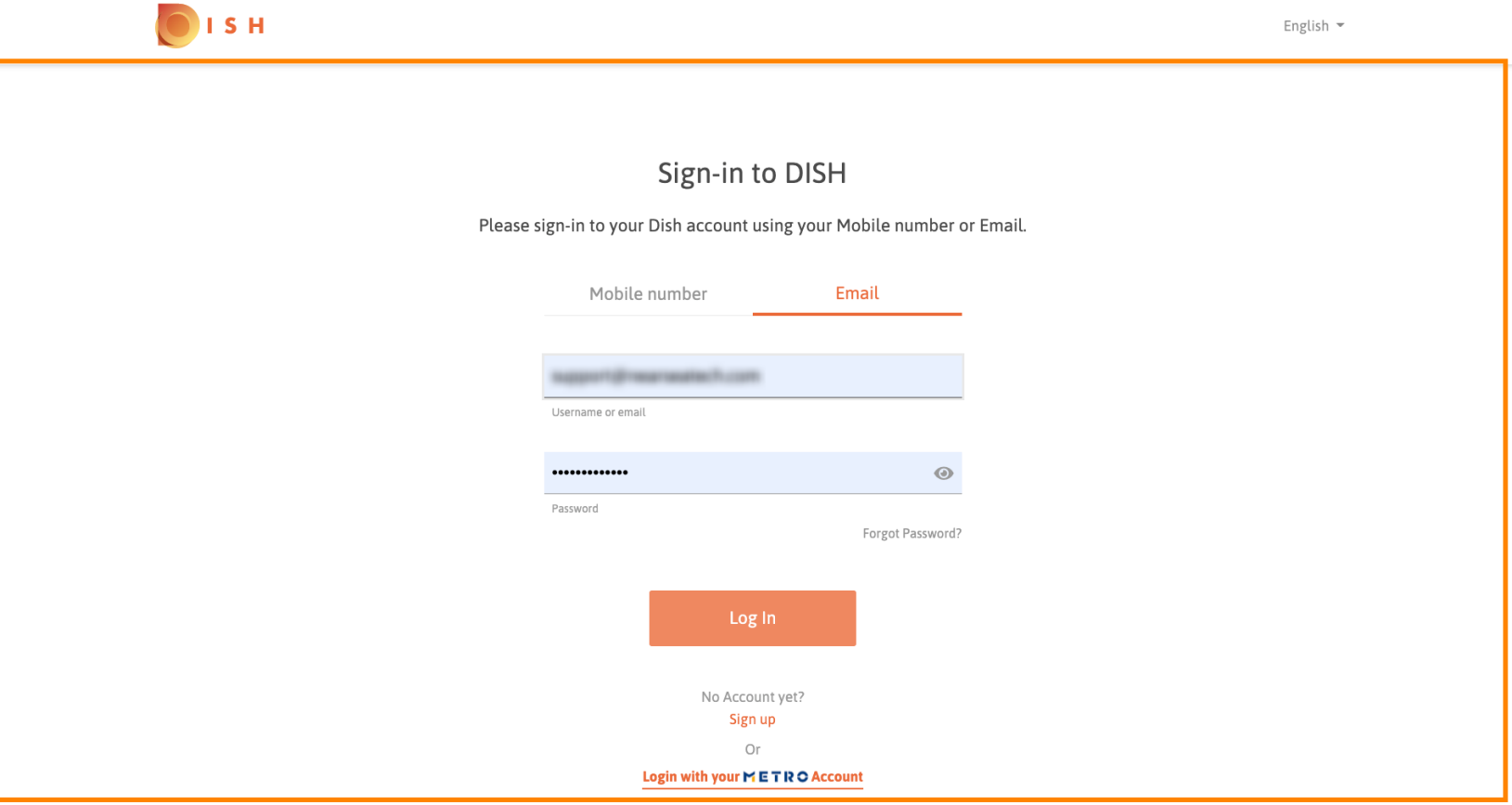

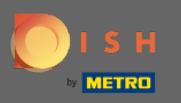

 $\sqrt{r}$ 

## Введите свое имя пользователя или адрес электронной почты .

OISH English  $\sim$ Sign-in to DISH Please sign-in to your Dish account using your Mobile number or Email. Mobile number Email **Gilmannasherhusen** Username or email .............  $\odot$ Password Forgot Password? Log In No Account yet? Sign up Or Login with your METRO Account

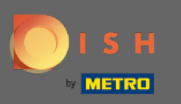

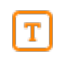

### Введите свой пароль .

ISH English  $\sim$ Sign-in to DISH Please sign-in to your Dish account using your Mobile number or Email. Mobile number Email support@nearneatech.com Username or email  $\circledcirc$ ............. Password Forgot Password? Log In No Account yet? Sign up Or Login with your METRO Account

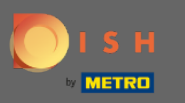

Нажмите Войти .  $\boldsymbol{\Theta}$ 

> OISH English  $\sim$ Sign-in to DISH Please sign-in to your Dish account using your Mobile number or Email. Mobile number Email support@nearneatech.com Username or email .............  $\odot$ Password Forgot Password? Log In No Account yet? Sign up Or Login with your METRO Account

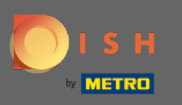

### Нажмите на вкладку, чтобы выбрать ресторан.  $\boldsymbol{0}$

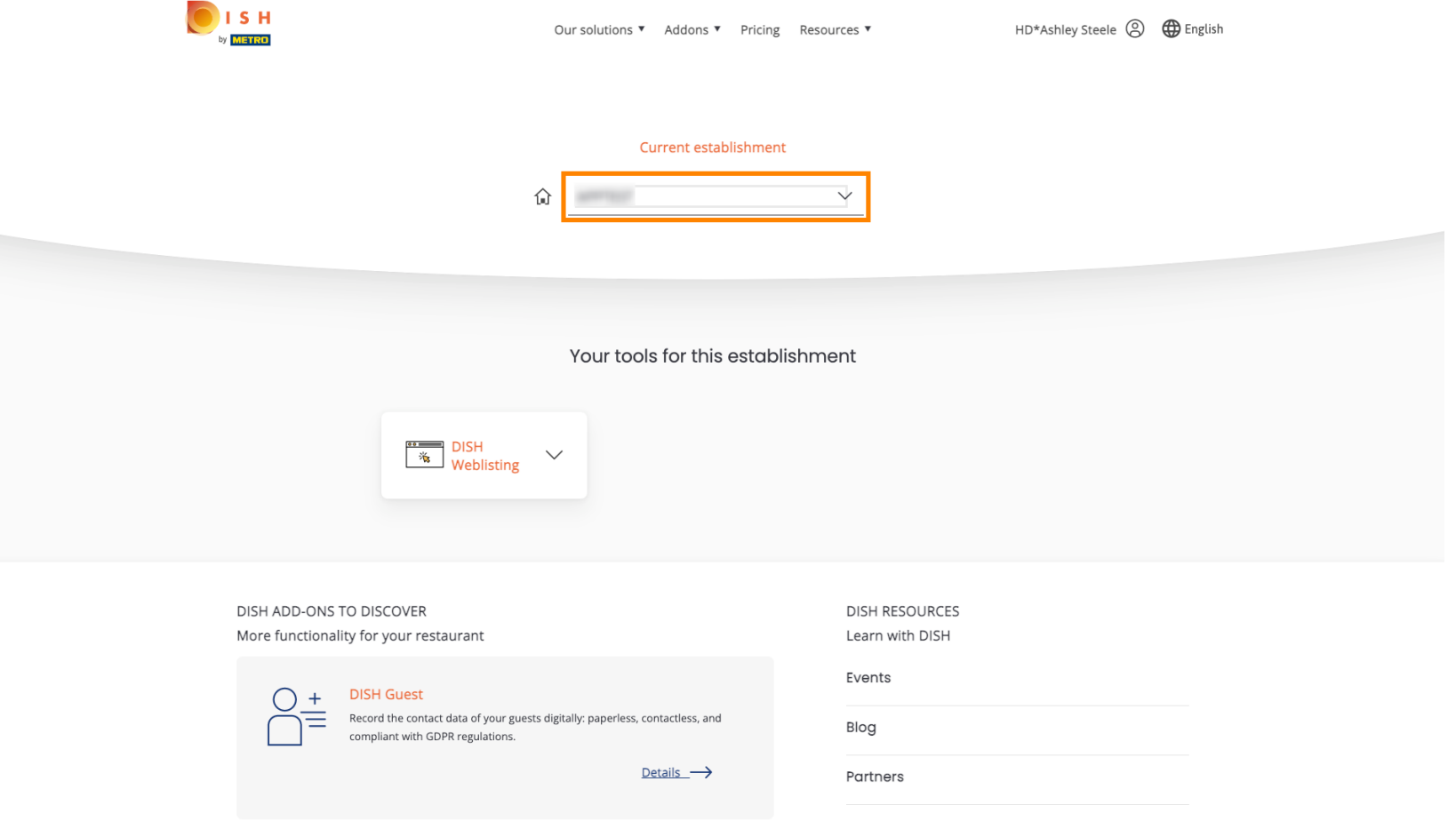

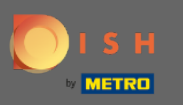

#### Нажмите на свой ресторан.  $\boldsymbol{\theta}$

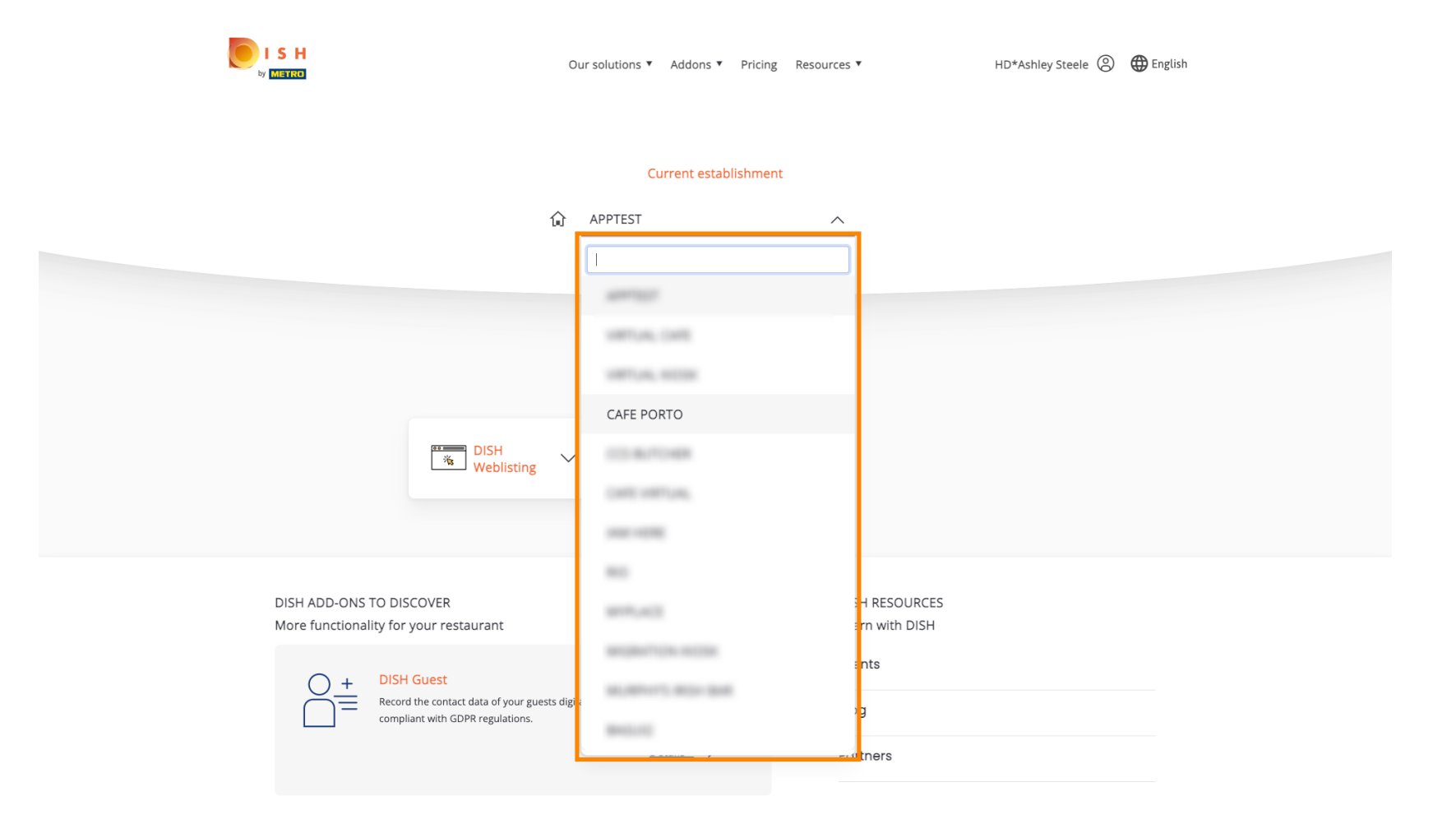

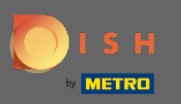

Все ваши инструменты для вашего заведения будут показаны.  $\odot$ 

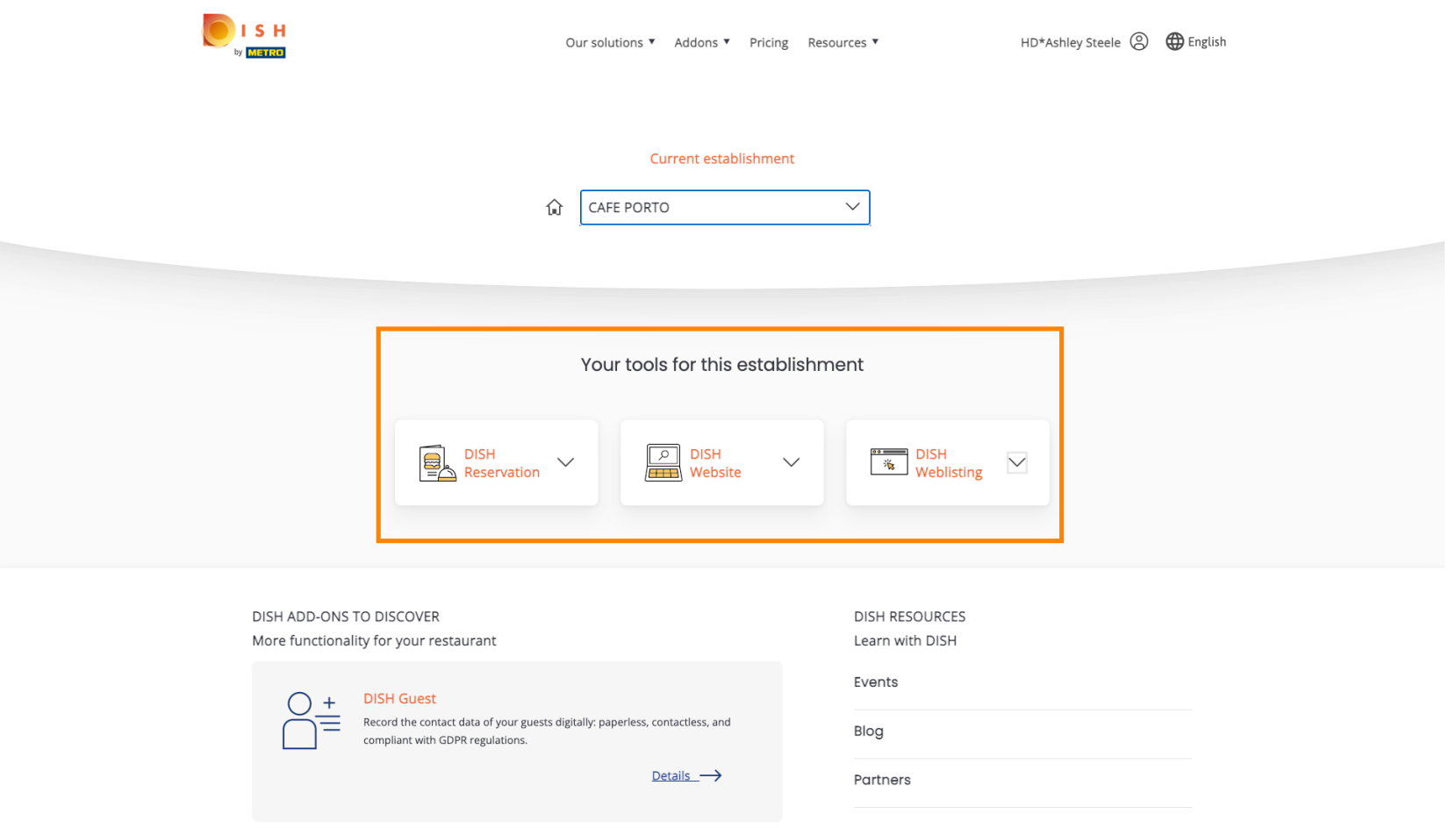

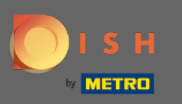

### Нажмите на веб-список DISH .  $\boldsymbol{0}$

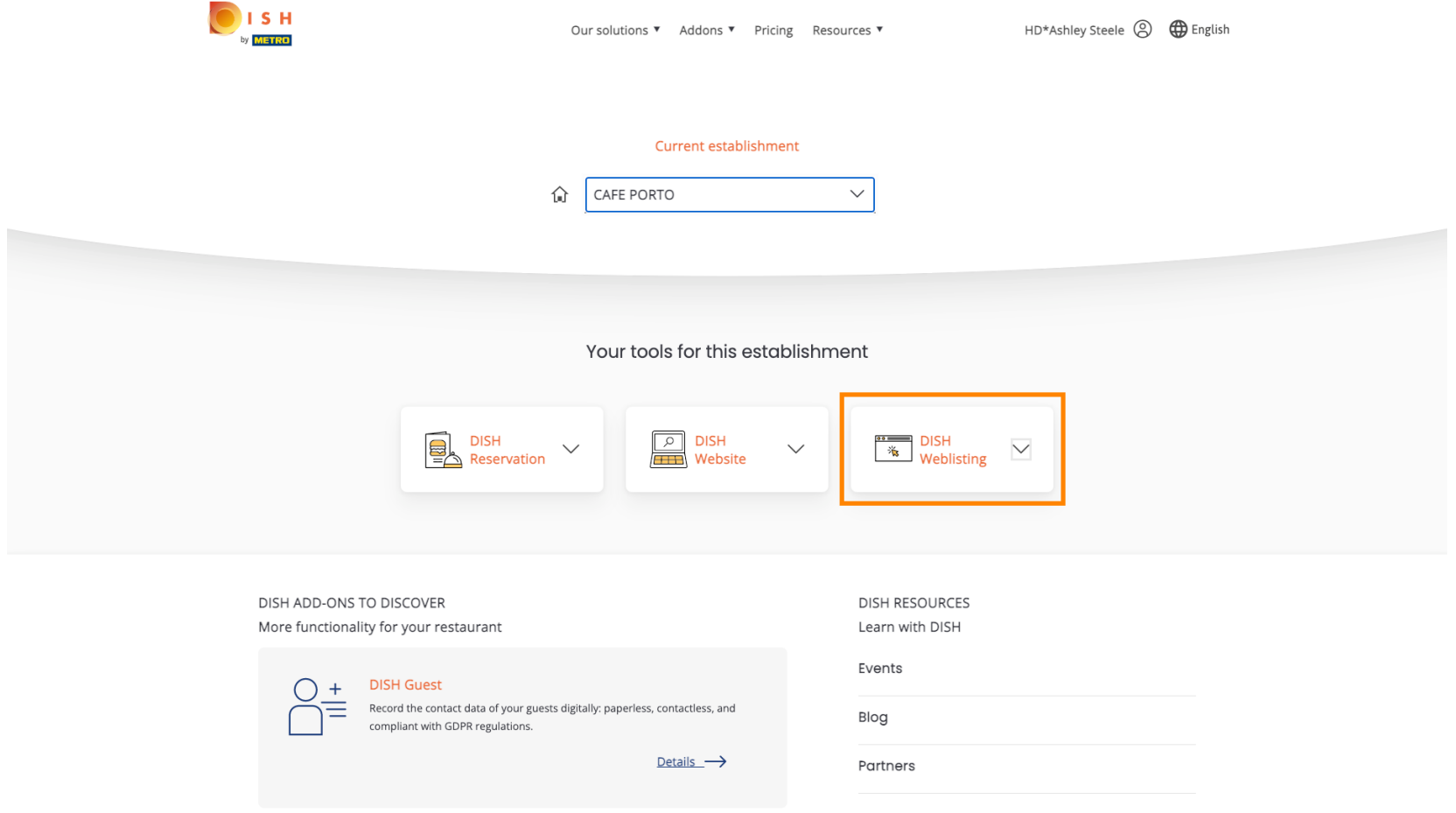

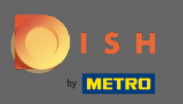

#### Нажмите « Открыть инструмент » .  $\boldsymbol{0}$

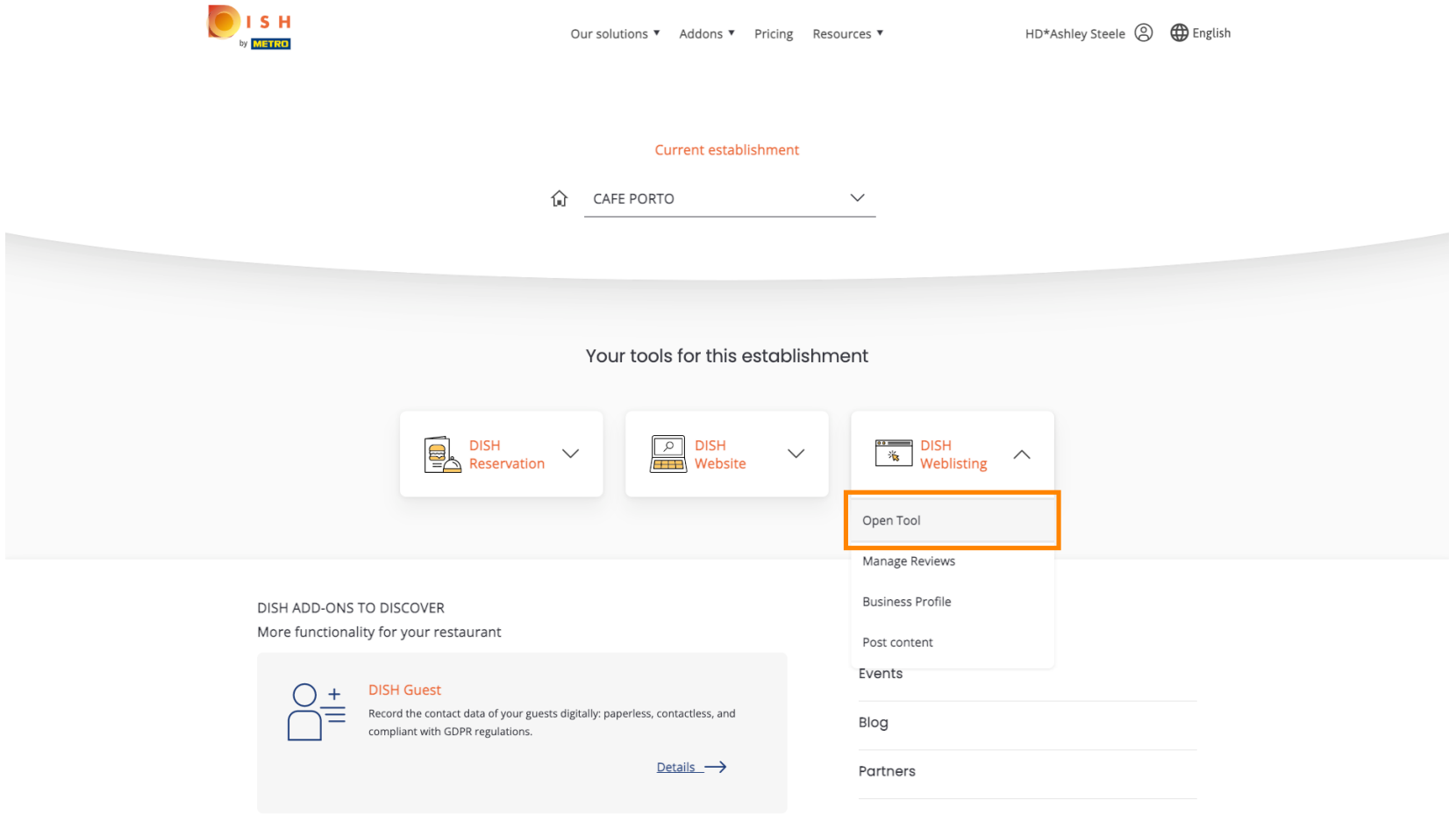

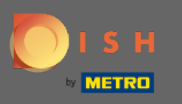

Вот и все, вы вошли в систему. Добро пожаловать в панель инструментов DISH Weblisting. ⋒

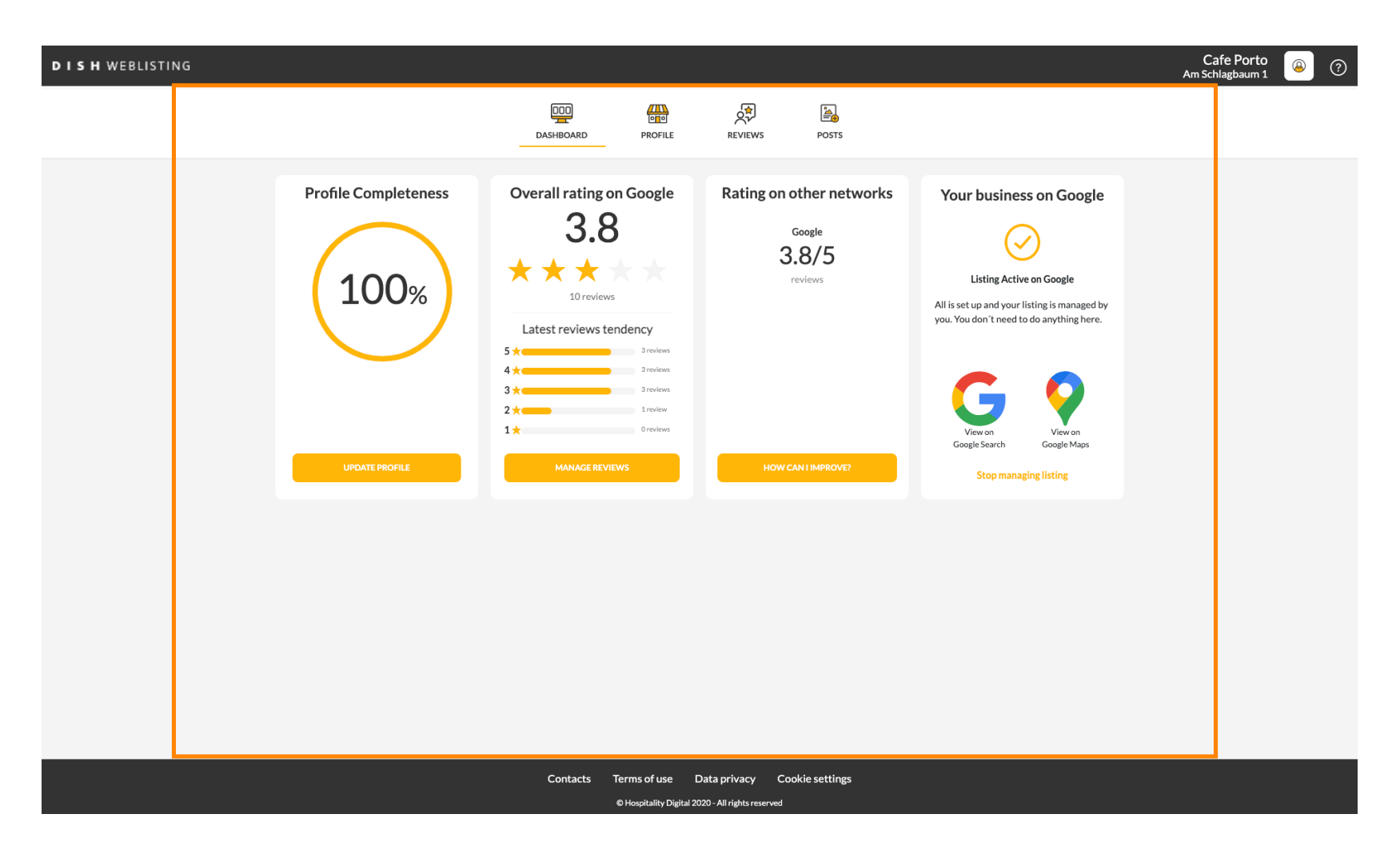